## **How to Update/Change Your Profile Picture on Your Fundraising Page**

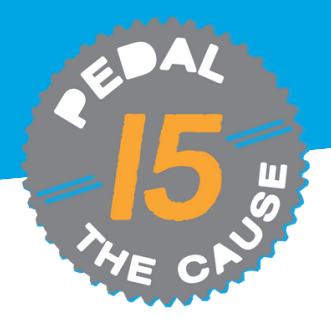

**STEP 1**

## *From your fundraising page, click "Manage," select "Edit Fundraiser."*

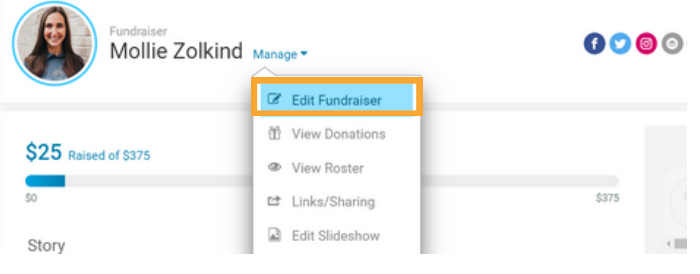

**STEP 2**

*Click "Choose your image" to select your desired picture, then click "Open" to upload and edit*

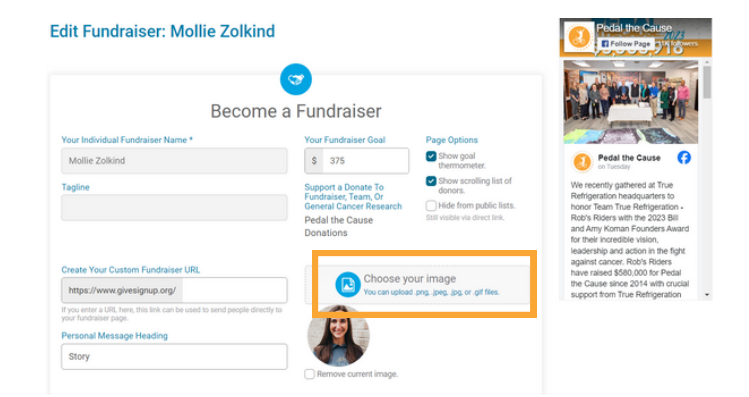

## *NOTE: YOUR IMAGE MUST BE AT LEAST 200X200 PIXELS. THE MAXIMUM FILE SIZE IS 5MB.*

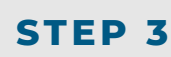

## *Use the slide bar to adjust your image. Click "Finish" to apply changes.* **STEP 4**

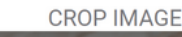

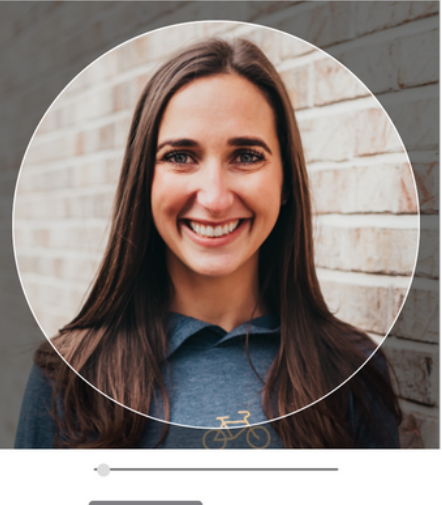

Finish

Cancel

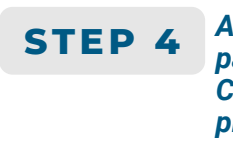

*At the bottom of your fundraising page, click "Save Fundraiser Changes" to save your new profile picture.*

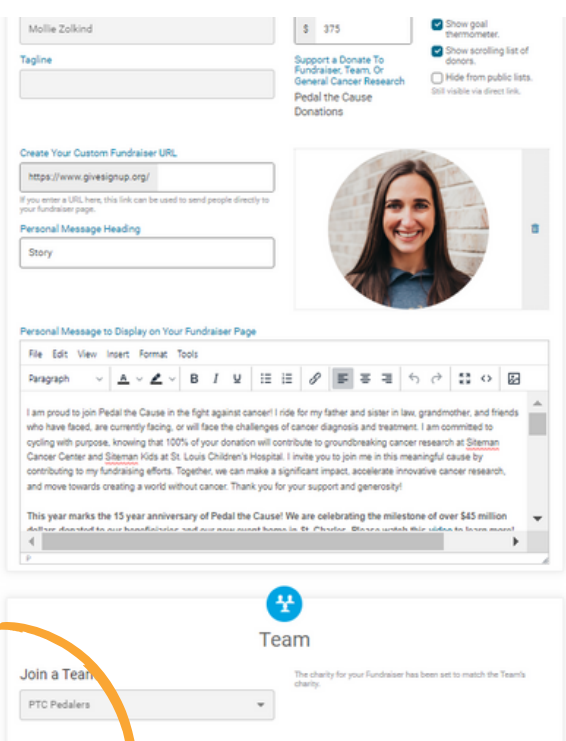

Save Fundraiser Changes Back to Fundra